# PDF 原稿作成の手引き

## (2011 年 7 月 5 日更新)

以下の手引きに従い原稿の作成お願い致します.

### 1. PDF 原稿の作成法

PDF原稿の作成にはAdobe社のAcrobatというソフトウエアが必要となります.Acrobat Reader では PDF ファイルの作成はできませんのでご注意下さい. 詳しくは以下のページ をご覧下さい.

http://www.adobe.com/jp/products/acrobat.html

 なお,フリーソフトで PDF ファイルを作成する方法については以下のページが参考にな ります.

http://www.trueroad.jp/pdf-make/

### 2. 原稿作成時の注意点

## 2.1 使用フォントについて

原稿に利用できるフォントは以下のフォントに限らせて頂きます. やむを得ず他のフォ ントを用いる必要がある場合にはフォントの埋め込みを行って下さい.

日本語フォント:MS 明朝または MS ゴシック(Windows),

細明朝または中ゴシック・平成明朝または平成角ゴシック(MacOS) 英字フォント: Arial, Century, Times, Times New Roman, Helvetica, Symbol

### 2.2 使用フォントの確認法

Acrobat Reader のメニュー → [ファイル] → [プロパティ] → フォントを選ぶと「フォ ント情報ダイアログボックス」が表示されます.ダイアログボックス中の[フォント一覧] をクリックし,表示されるフォント名をご確認下さい.

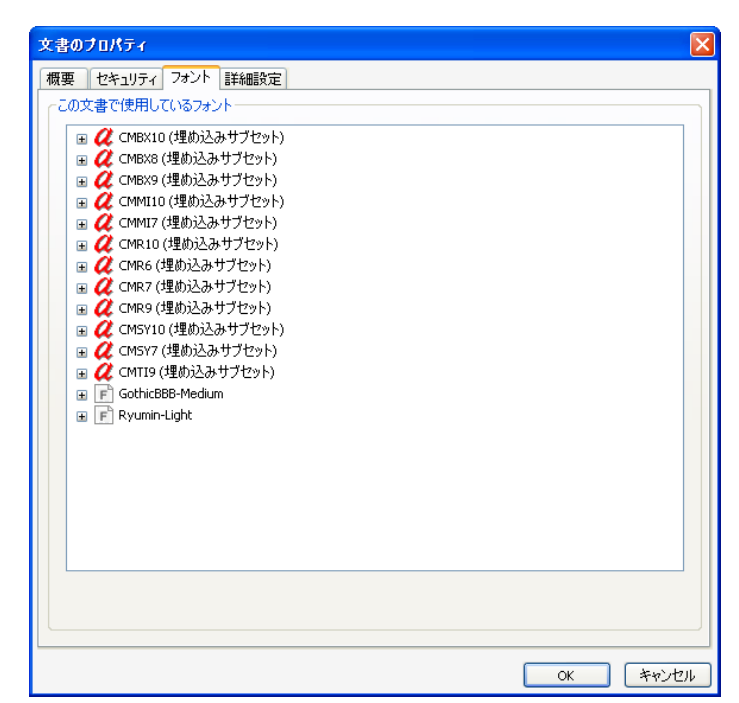

# 2.3 写真・画像の解像度について

 デフォルトの設定では PDF ファイルに変換するときに写真や画像の解像度が相当低くな ってしまいます.Acrobat Distiller を用いて PDF 化する場合はドキュメントのプロパティ の設定で,ジョブオプションとして[Press]を選択して下さい.

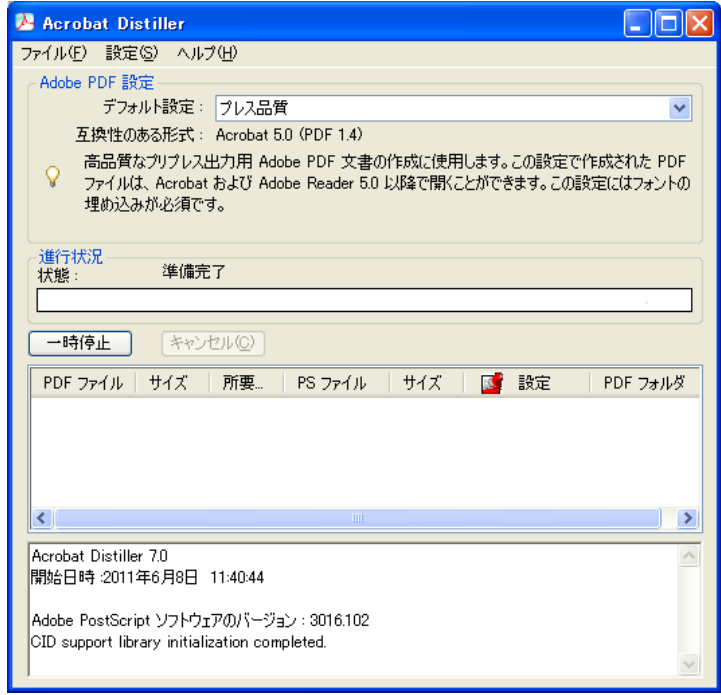

# 3. 参考 URL

原稿の PDF 化についてより詳しい情報は以下のページをご覧下さい.

http://www.gakkai-web.net/pdf/